# T.P. ÉNVIRONNEMENT NUMÉRIQUE D'INFORMATION ET **COMMUNICATION**

#### M1104 D.U.T. GEA EN ALTERNANCE 2015-2016 I.U.T. DE VILLETANEUSE UNIVERSITE PARIS 13 ´

TP4: MASQUER, CRÉER DES PLANS, MISE EN PAGE ET IMPRESSION

EXERCICE 1. Reproduire le tableau qui se trouve dans la Figure 1. Remarque: la longueur des colonnes A, B et D est deux fois la longueur des colonnes donnée par défault.

Comment faire! Pour la gestion des *bordures* de toute cellule voir le groupe *Police* dans l'onglet Accueil.

EXERCICE 2. Ajouter la colonne E comme dans la Figure 2. Attention: faire cela en tapant la date 17/03/2013 une seule fois...et sans copier-coller! Remarque: la longueur de la colonne E est également deux fois la longueur par défault.

Comment faire! L'on a la possibilité d'écrire la même chose en même temps dans plusieurs cellules: après avoir séléctionné une plage de cellules, on ècrit comme l'on ferait d'habitude pour écrire dans une seule cellule, sauf qu'à la fin on appuiera simultanément Ctrl + Entrée, et pas juste Entrée.

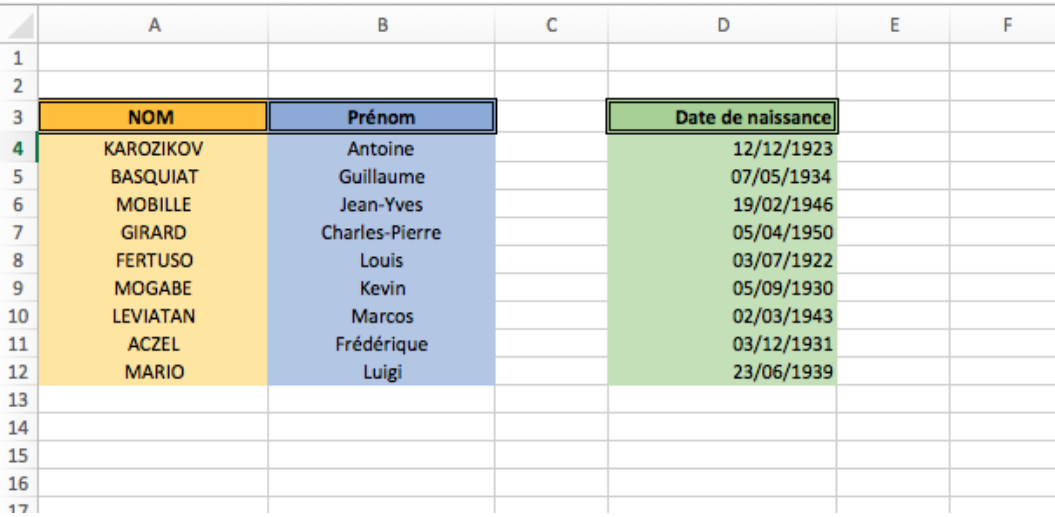

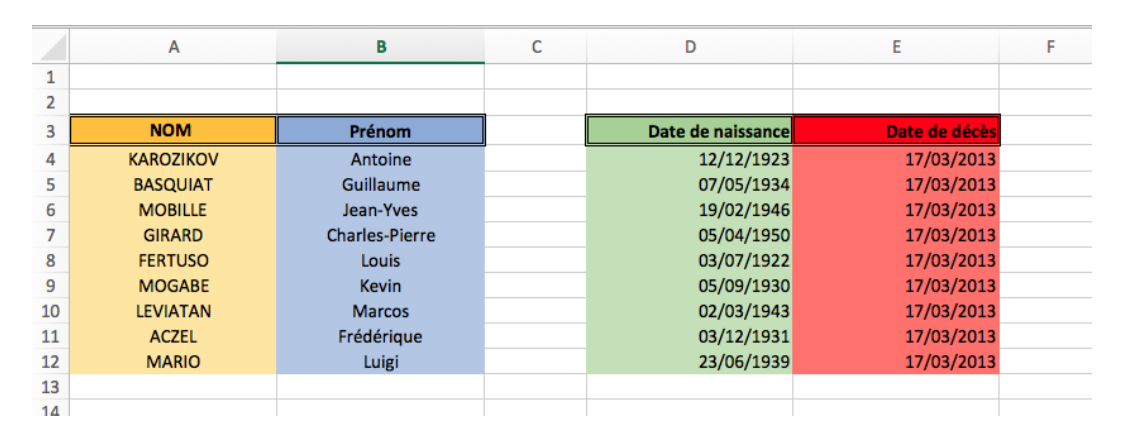

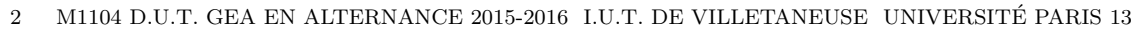

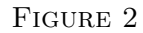

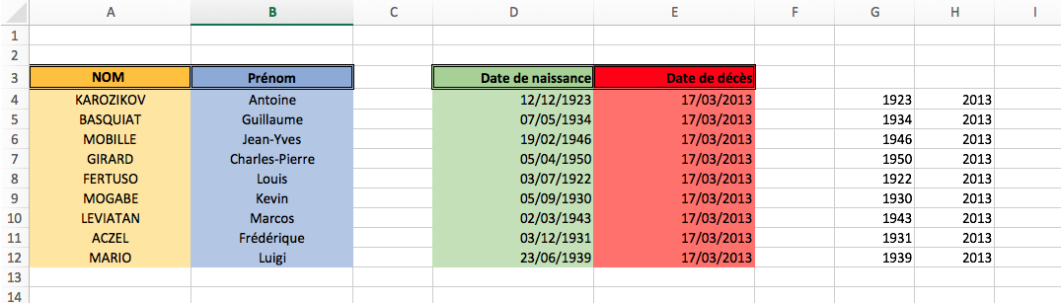

## Figure 3

EXERCICE 3. Comme le montre la Figure 3, faire apparaître dans la colonne G l'année de naissance de chaque individu sur la liste en utilisant une *formule* appropriée (donc pas d'initialisation, c'est-à-dire que ce n'est pas à vous de taper l'année...). Vous écrirez seulement la bonne formule dans G4, et après pour les cellules G5:G12 vous ferez copier-coller.  $\dot{A}$  ce but, la formule dans G4 sera tapée avec des références...relatives ou absolues?

Faire de même dans la colonne H pour les années de mort.

**EXERCICE 4.** Mettre dans la colonne J l'age que chaque individu avait lors de son décès, comme le montre la Figure 4, en utilisant une *formule* appropriée. Comme avant, vous écrirez seulement la bonne formule dans J4, et après pour les cellules J5:J12 vous ferez copier-coller.

EXERCICE 5. Masquer les colonnes G et H. Attention: masquer ne signifie pas effacer. Voir ci-dessous pour des suggestions.

Comment faire! Ils existent plusieurs astuces pour masquer des cellules.

- Le format de type  $\cdots$  (à saisir dans l'option de format *Personnalisé*) masque tout nombre ou texte dans une cellule.
- Une couleur de police identique à la couleur du motif masque tout affichage.
- Une hauteur de ligne ou une largeur de colonne à 0 masque toute la ligne ou toute la colonne.

## T.P. ENVIRONNEMENT NUM ´ ERIQUE D'INFORMATION ET COMMUNICATION 3 ´

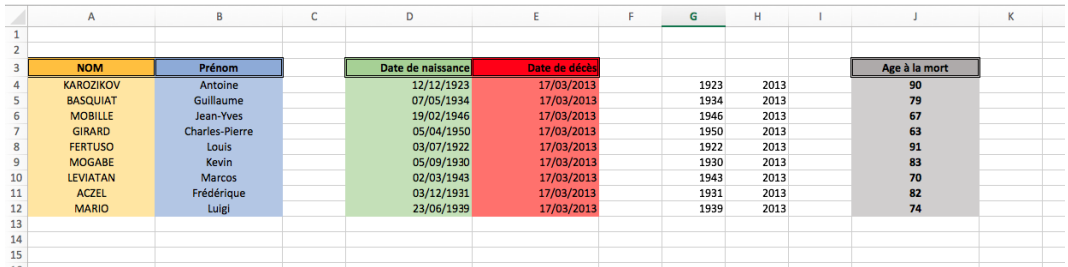

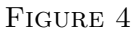

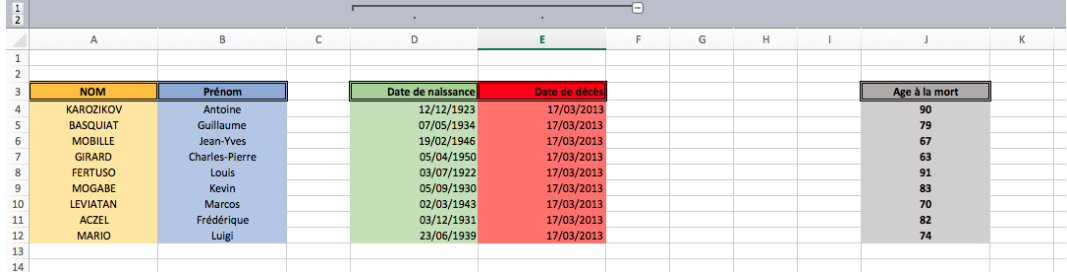

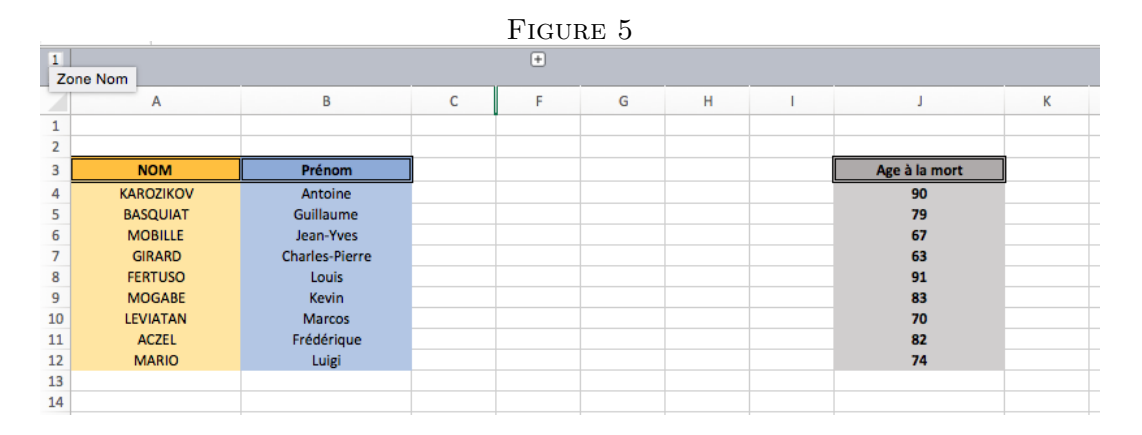

## Figure 6

MODE PLAN. Vous pouvez ajouter des boutons qui vous permettent de masquer ou d'afficher des lignes ou des colonnes avec un simple clic de souris! C'est ce qu'on appelle le mode plan. Voici un exemple dans l'exercice suivant.

EXERCICE 6. On veut créer le plan montré dans les Figures 5-6. Le bouton − en haut de la Figure 5 sers à cacher les colonnes D et E (les dates de mort et naissance). Le bouton + dans la Figure 6 les fait réapparaître.

Comment faire! Séléctionner une plage de cellules qui appartiennent aux lignes ou aux colonnes que vous voulez mettre en mode plan. Ensuite aller chercher dans l'onglet Données le groupe Contour (aussi appelé groupe Plan dans des anciennes versions d'Excel). Donc utiliser la commande Grouper.

#### 4 M1104 D.U.T. GEA EN ALTERNANCE 2015-2016 I.U.T. DE VILLETANEUSE UNIVERSITE PARIS 13 ´

# EXERCICE 7. Aller à l'onglet Mise en page.

- $\bullet$  À l'aide du groupe *Options de feuille* vous pouvez faire disparaître de l'affichage à l'écran le *quadrillage* que vous voyez pas défault en tant que fond de la feuille. Essayez! Vous pouvez également imprimer la feuille avec le quadrillage, alors que par défault Excel imprime toujours sur fond blanc sans quadrillage.
- Dans le groupe *Mise en page* sélectionner la commande Mise en page. Ajouter un en-tête et un pied de page de votre choix à la feuille. D'habitude les en-têtes et les pieds de page ne sont pas affichés à l'écran: il n'apparaissent que à l'impression! Essayer une impression pour tester (il suffit de regarder un aperçu d'impression ou d'imprimer comme pdf, pas de lancer une vraie impression...).